## EQUATION SOLVER.

This resource was written by Derek Smith with the support of CASIO New Zealand. It may be freely distributed but remains the intellectual property of the author and CASIO.

Select EQUA mode from the main menu by using the arrow keys to highlight the EQUA icon or by pressing A.

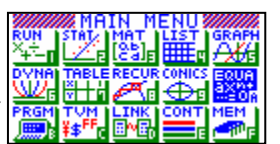

solu

**SOLV** 

Note: To type letters press the **ALPHA** key then the key with the appropriate red letter on top of it. The equals sign is accessed by pressing  $\boxed{\text{SHIFT}}$ .

Enter into SOLVer, F3

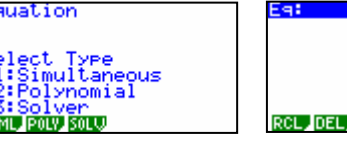

You are 'greeted' with the screen shown above. This is where you enter in the equation you're working with and then solve the equation with the information about the 'known' variable values and solve for the 'unknown' variable.

**Example 1:** Using Force = Mass x Acceleration i.e.  $F = MA$ , find the value of the mass of the object, if the Force = 1000 Newtons and the acceleration =  $10 \text{ ms}^{-2}$ .

**Answer:** Given that  $F = MA$  and  $F=1000$ ,  $A=10$  find M. Type in the equation  $F = MA$ , then press EXE to store. Set all of the variables to 0.

> Then change the known variables to those that are defined in the problem.

RCL\_DEL Ea:F=MK<br>F=1000 Now, move the 'cursor' so that it is 'sitting'  $\frac{1}{1}$ over the top of the variable that you want to calculate the answer to, in this case 'M'. RCL\_DEL\_

RCL JDEL.

Now, SOLVer, F6

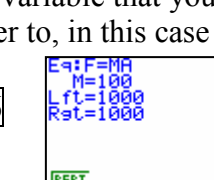

**Example 2:** Given that V=U+AT and U=20 ms<sup>-1</sup>, V=70 ms<sup>-1</sup> and A=10 ms<sup>-2</sup>, find T.

**Answer:** Type in the equation  $V = U + AT$ . Enter the appropriate value for each variable as shown in example 1, highlight  $T = 0$  and press SOLV F6.

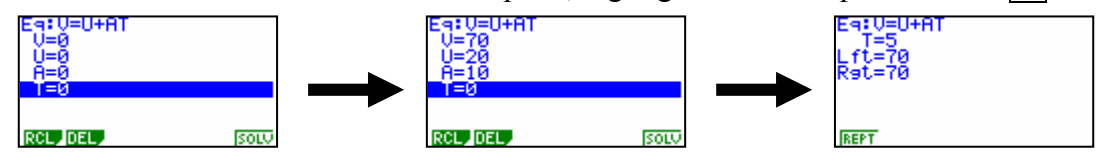

For further tips, more helpful information and software support visit our website www.monacocorp.co.nz/casio